# Návod pro vyplnění žádosti o poskytnutí dotace Dotační program Krajský dotační program na podporu sociálních služeb pro rok 2022

## Podání žádosti se skládá ze 3 kroků v tomto pořadí:

- 1) Registrace žadatele (v případě přihlášení prostřednictvím datových schránek nebo prostřednictvím EIdentity není nutné vyplnění nové registrace).
- 2) Vyplnění žádosti s vložením požadovaných příloh.
- 3) Odeslání s kvalifikovaným elektronickým podpisem uznávaných certifikačních autorit =>

Stiskem tlačítka  $\triangleright$  Příprava a odeslání žádosti (Portál občana) na portálu občana Jihočeského kraje

## 1. a) Přihlášení prostřednictvím datových schránek – preferovaná možnost bez nutnosti registrace

Po volbě přihlášení do systému prostřednictvím datových schránek a přihlášení uživatelem a heslem

 $\_$  , and the set of the set of the set of the set of the set of the set of the set of the set of the set of the set of the set of the set of the set of the set of the set of the set of the set of the set of the set of th

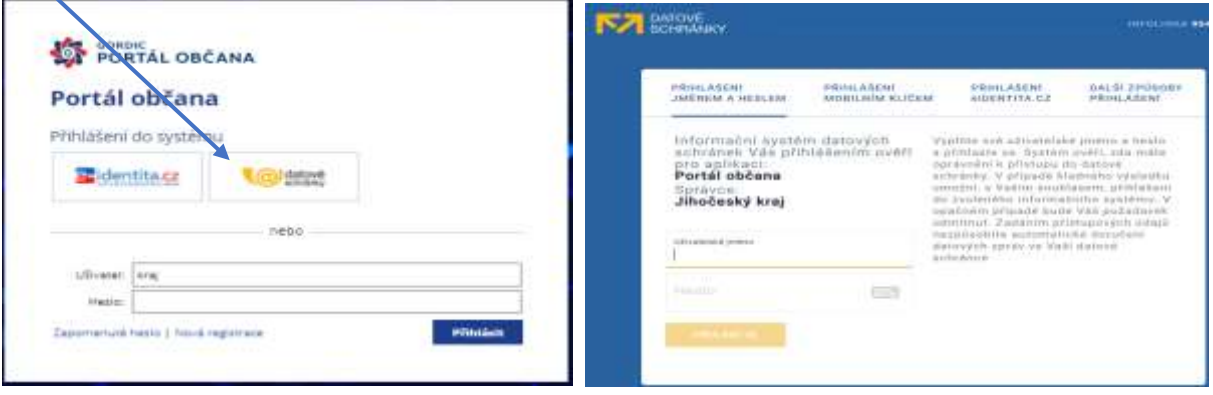

a po dialogu odsouhlasení předání informací o uživateli DS

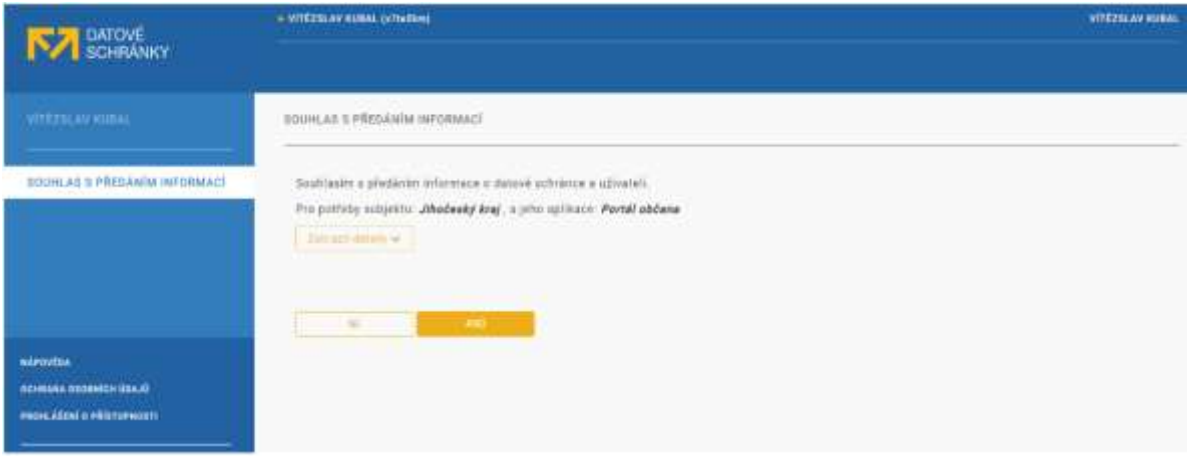

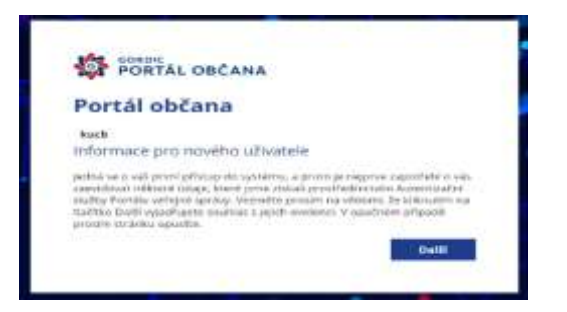

se dostanete na úvodní obrazovku portálu pro vyplňování žádostí.

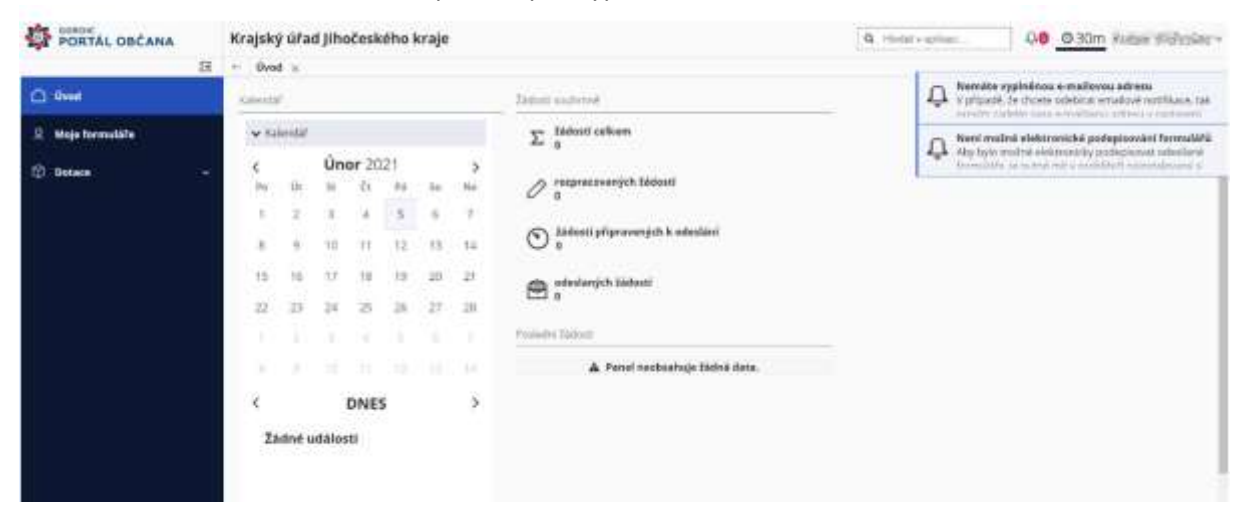

## 1. b) Přihlášení prostřednictvím EIdentity – bez nutnosti registrace Příklad prostřednictvím bankovní identity - volba

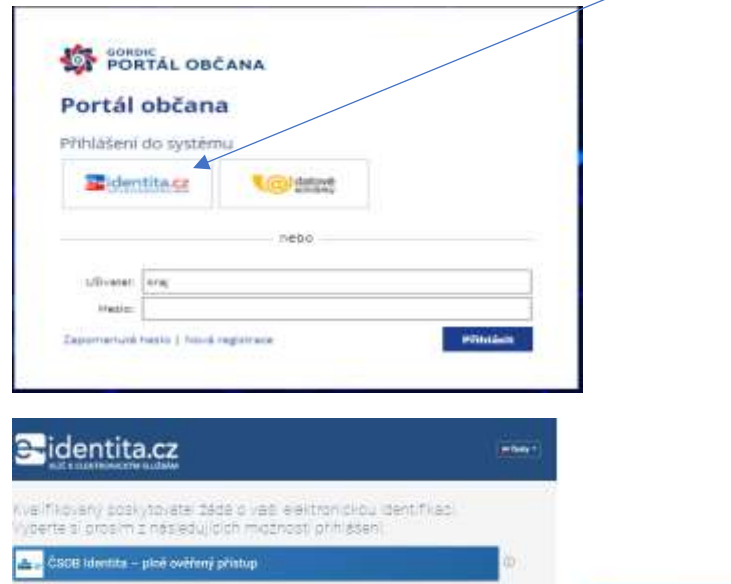

**K** Mobilistiklič eduvarnmentu

MIA ID (dřiet "Jméso, Heslo, SMS") **IIG - International ID Gateway** L. L.CA identita a kartou Starcon

ecedanka

mojeiD Đ

**BANKOVNÍ IDENTITA** 

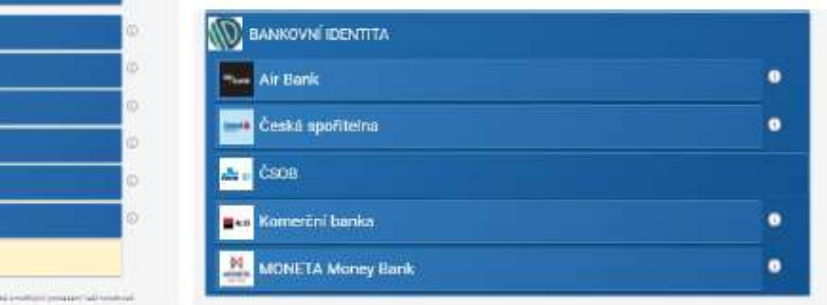

## 1. c) Registrace žadatele vyplněním registračního formuláře

Nová registrace

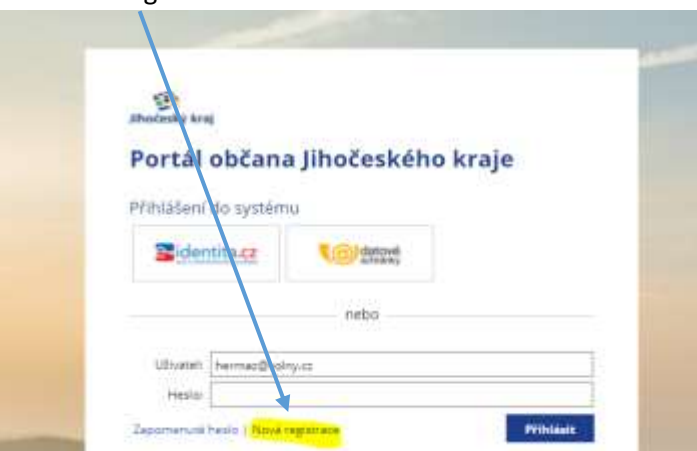

Na zobrazeném formuláři registrací vyplníte pravdivé údaje a v pravém dolním rohu klikněte na tlačítko "**Registrovat"**.  $\overline{\phantom{0}}$ 

I

Věnujte správnému zadání informací patřičnou pozornost. **Pole označená modrým pruhem jsou povinná**.

Jako přihlašovací jméno můžete ponechat svůj e-mail nebo zvolit jiné uživatelské jméno.

Vzhled registračního formuláře se mění v závislosti na typu subjektu (právnická osoba, fyzická osoba, fyzická osoba OSVČ). V případě právnické osoby, je možné po vyplnění čísla IČ dotáhnout údaje z rejstříku ARES.

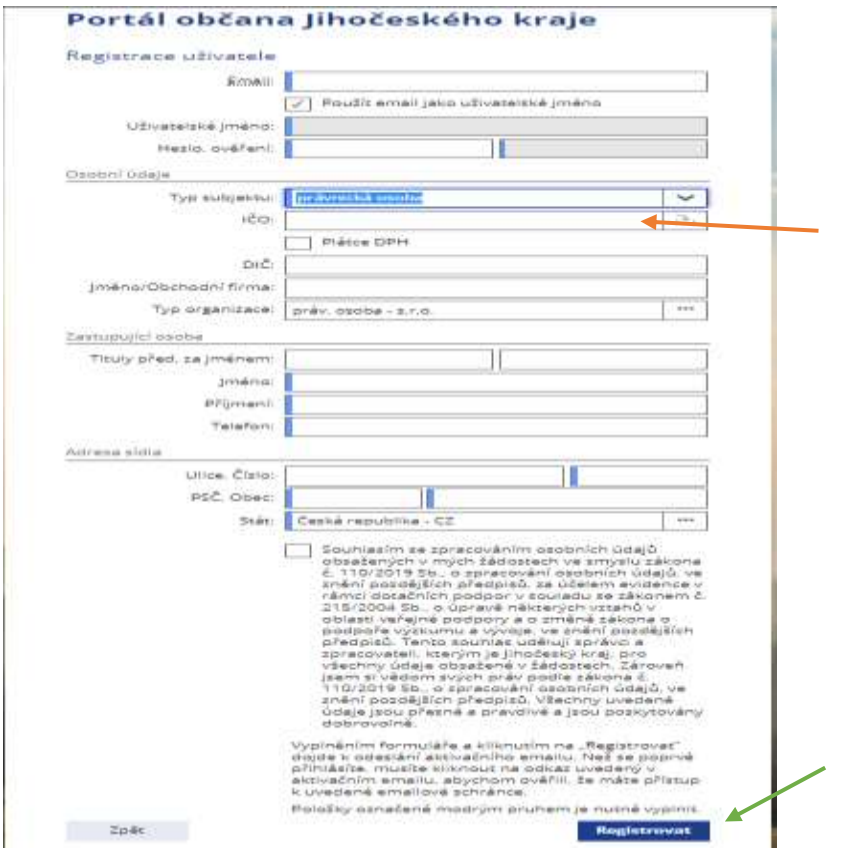

Na závěr registrace je třeba si přečíst podmínky registrace a následně zakliknout seznámení a tím i souhlas s podmínkami.

Po úspěšné registraci obdrží žadatel aktivační e-mail na e-mailovou adresu uvedenou v registračním formuláři.

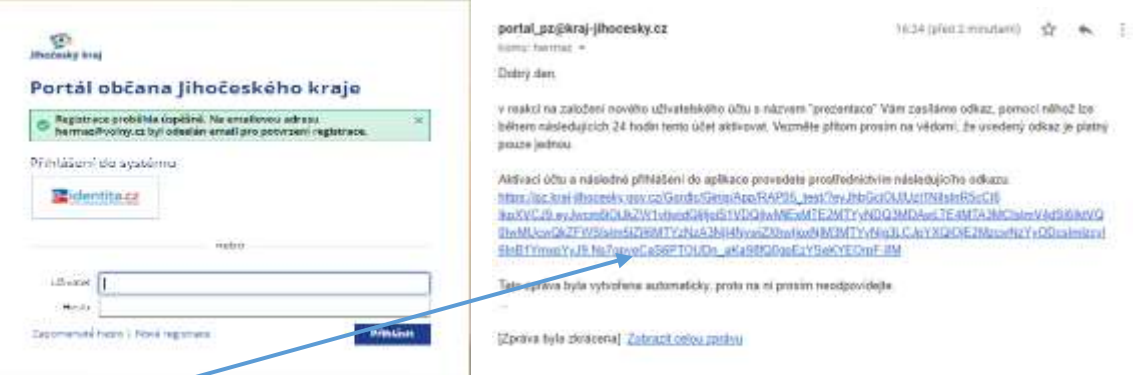

Kliknutím na odkaz se aktivuje účet a tím je registrace uživatele úspěšně dokončena. Současně budete přesměrováni na úvodní obrazovku portálu, kde se můžete přihlásit do Vašeho účtu.

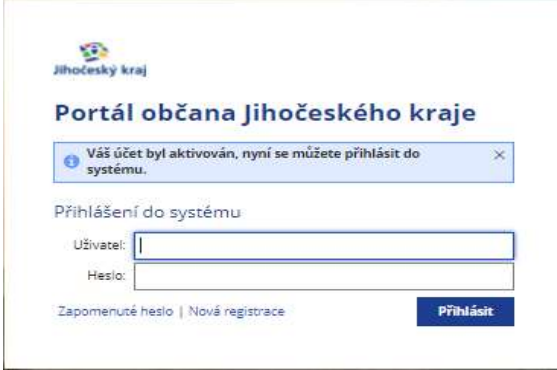

Po zadání uživatele a hesla se dostanete na úvodní obrazovku portálu žádostí.

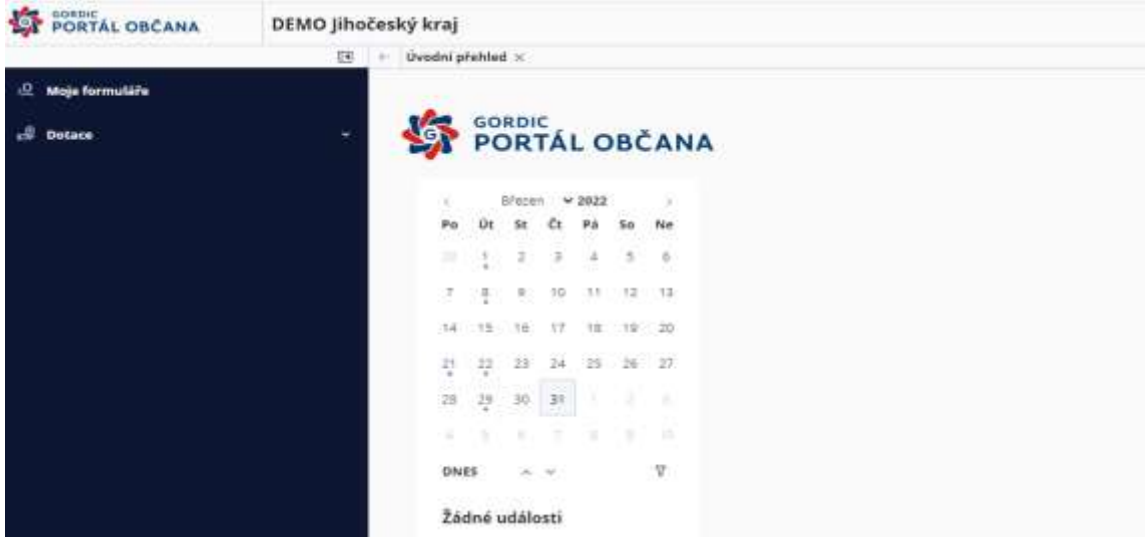

Pokud bude následně zjištěna chyba v registraci, lze při přihlášení do aplikace chybné údaje v položce "**osobní údaje"** opravit (naleznete je v pravém horním rohu při kliknutí na Váš e-mail/uživatelské jméno).

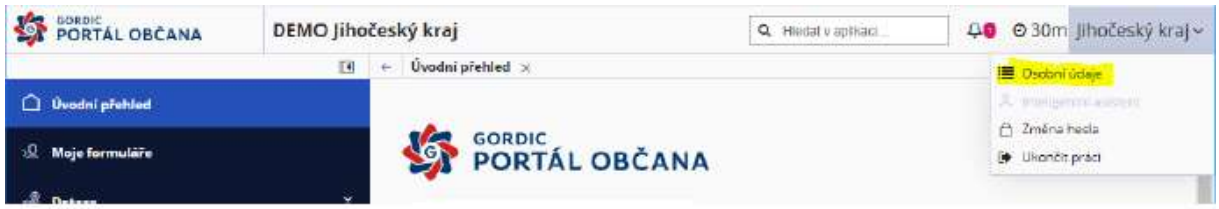

Zkontrolujte si pro jistotu údaje před odesláním žádosti, neboť odeslaná žádost již nejde měnit.

## 2) Vyplnění žádosti s vložením požadovaných příloh

Po přihlášení do aplikace se zobrazí úvodní obrazovka, kde jsou v sekci "Úvod" zobrazeny základní informace – kalendář, počet již vyplňovaných, rozpracovaných, odeslaných formulářů žádostí.

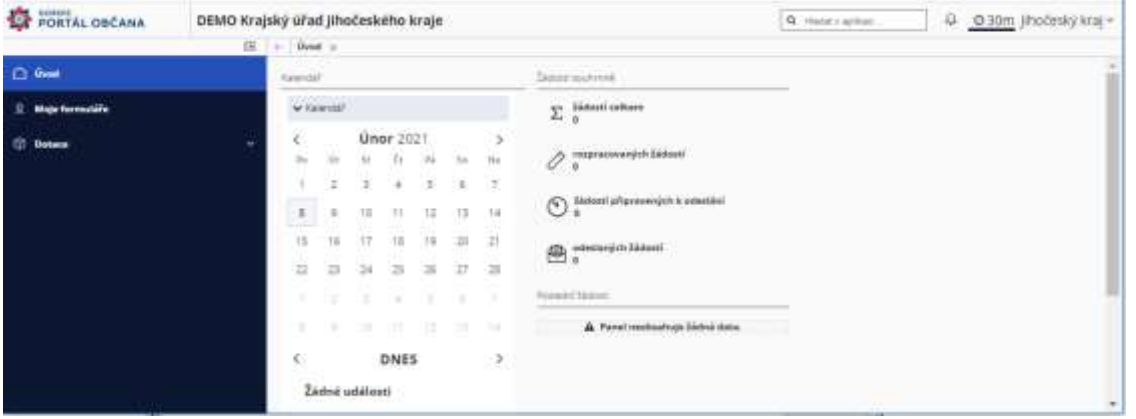

V sekci **"Moje formuláře"** naleznete Vaše rozpracované, případně již odeslané formuláře.

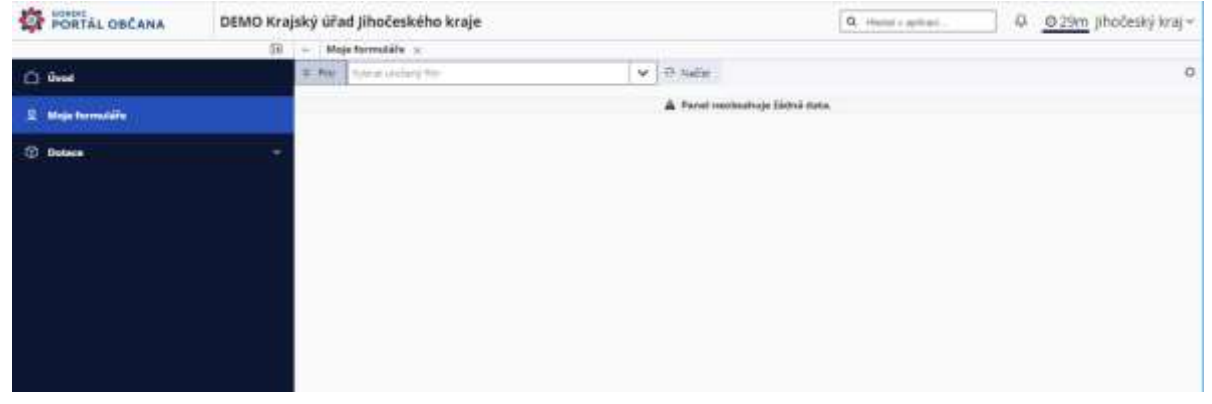

V sekci **"Dotace"** je pak ve složce **"Programové dotace z rozpočtu kraje"** přímo DP Krajský dotační program sociální služby**.** Zde naleznete formuláře k vyplnění pro 4 opatření dotačního programu.

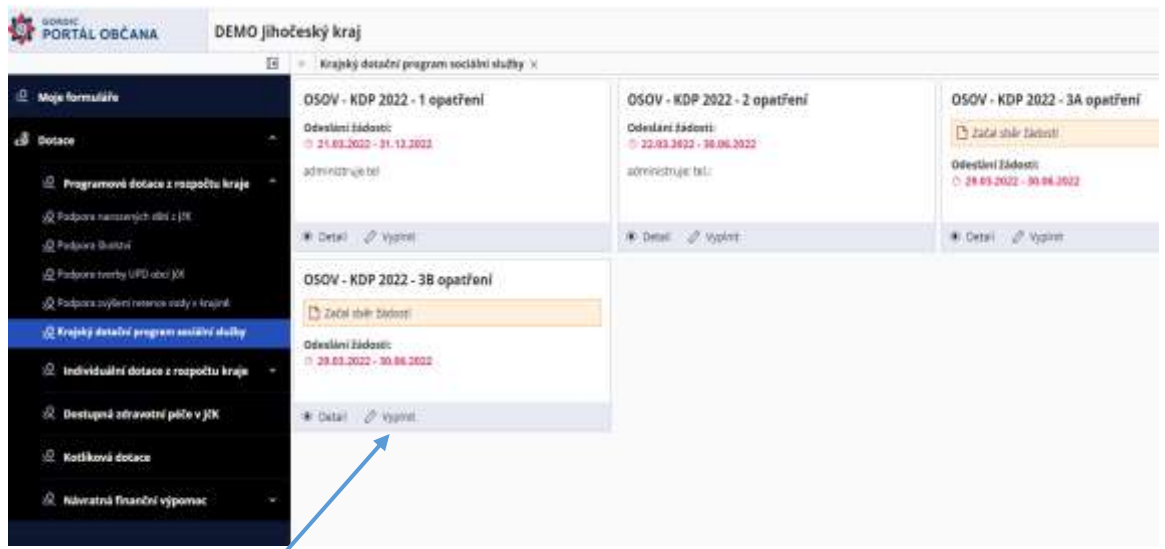

Kliknutím na "Vyplnit" zahájíte vyplňování samotné žádosti o dotaci z daného dotačního programu – zvoleného opatření.

Formulář má povinné položky, ty jsou podbarvené červeně. Pokud svítí červeně i po vyplnění, znamená to, že je ve formuláři chyba a následně nepůjde odeslat.

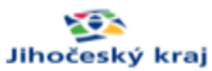

#### Žádost o poskytnutí dotace Jihočeského kraje v rámci Dotačních programů Jihočeského kraje pro rok 2022

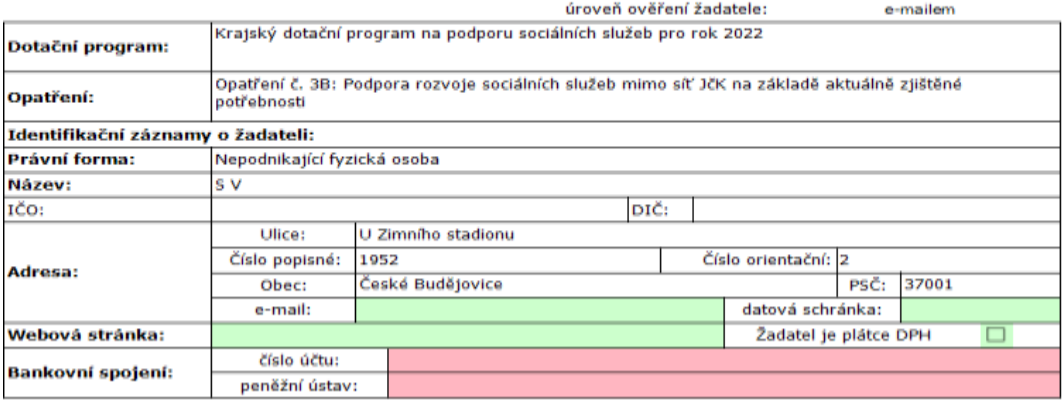

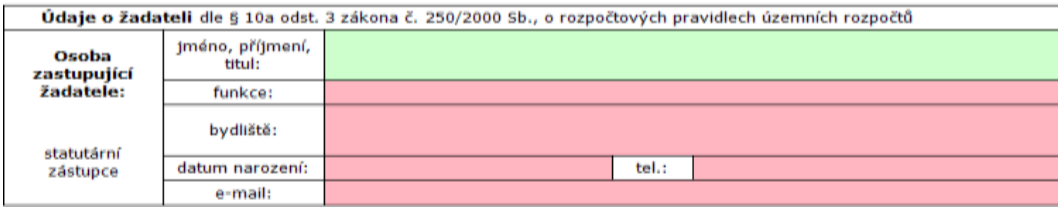

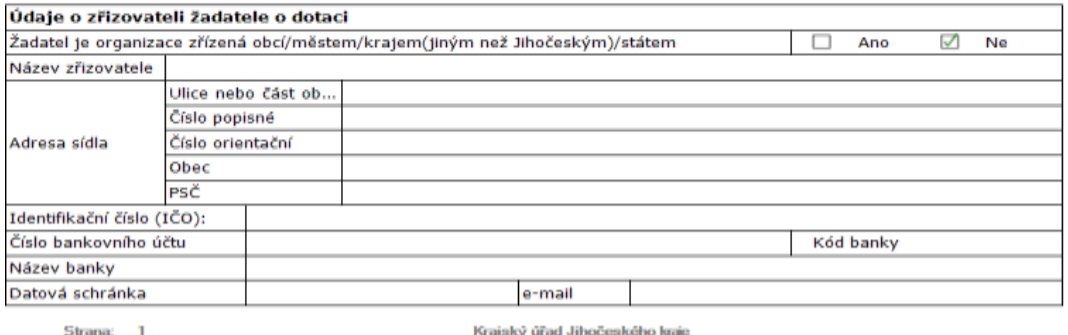

U Zimního stadionu 1952/2, 370 76 České Budějovice; telefonní ústředna: 386720111

### *Tipy:*

**Bankovní účet:** Pokud má Vaše bankovní číslo předčíslí, tak jej od čísla účtu oddělte pomlčkou. Mezery a nulové předčíslí neuvádějte.

**Datum narození:** Lze napsat bez teček, doplní se. Například 01012020 = 01.01.2020, nebo v dialogu pomohou šipky, které se po přejetí myší na rok objeví vedle roku.

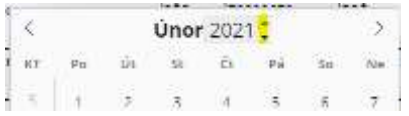

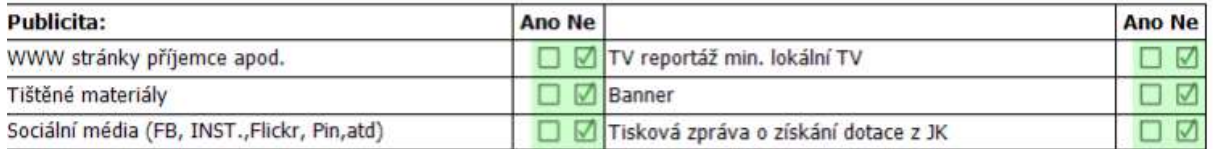

*Tipy:*

**Publicita:** minimálně u jednoho pole musí být zatrženo ANO.

#### Prohlášení

–<br>Prohlašují, že všechny uvedené údaje v této žádosti jsou pravdivé. Jsem si vědom(a) toho, že veškerá mnou(námi)<br>uvedená data v elektronické verzi budou převzata do informačního systému Jihočeského kraje tak, jak jsem je

v povinnost dokládat úplný výpis platných údajů a údajů, které byly vymazány bez náhrady nebo s<br>nahrazením novými údaji (údaje o skutečném majiteli právnické osoby) podle zákona č. 37/2021 Sb., o evidenci skutečných majite

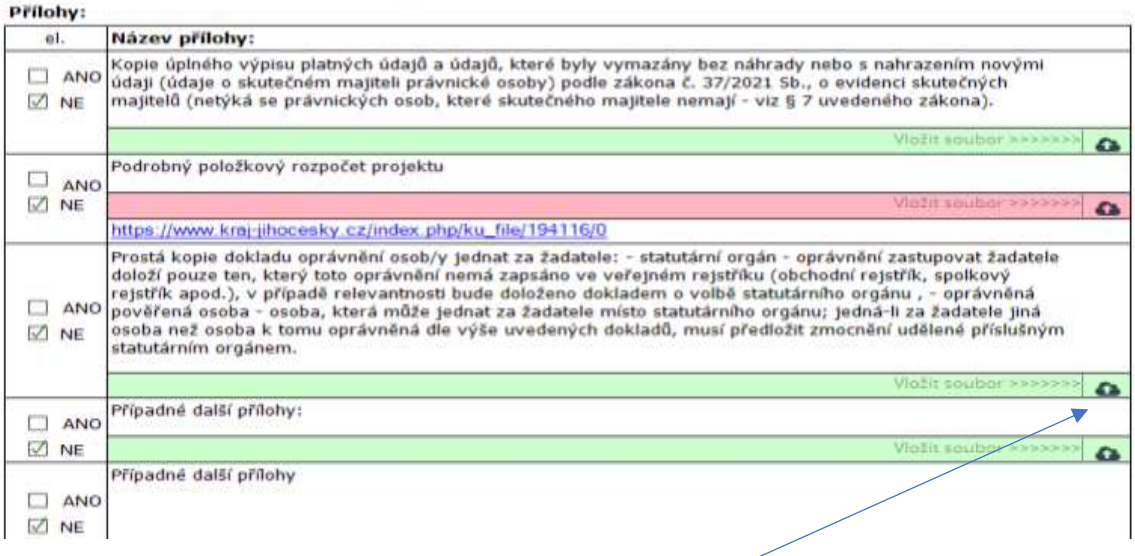

#### *Tipy:*

Přílohy žádosti: Vkládají se přes ikonku "obláčku".

Po vyplnění (částečném či úplném) je potřeba žádost:

"Uložit", k vyplňování žádostí je možné se následně vracet v sekci "Moje žádosti", před odesláním je potřeba žádost **"Zkontrolovat",** v případě zjištění chyb nepůjde formulář odeslat.

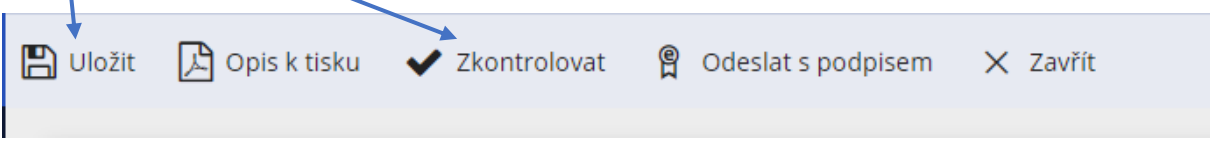

Při ukládání je možné žádost "lidsky" pojmenovat.

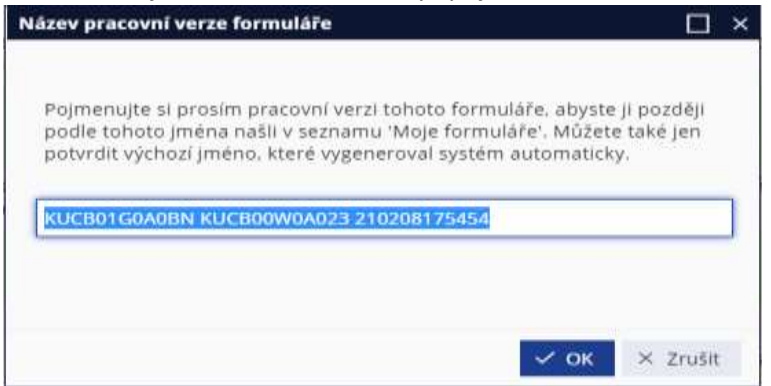

# 3) Odeslání s kvalifikovaným elektronickým podpisem uznávaných autorit Instalace doplňku pro podepisování

Před prvním odesláním je potřeba nainstalovat doplněk na podepisování: postup příklad obrazovek z prohlížeče GOOGLE CHROME.

Při prvním **odeslání s podpisem** Vám systém nabídne instalaci doplňku.

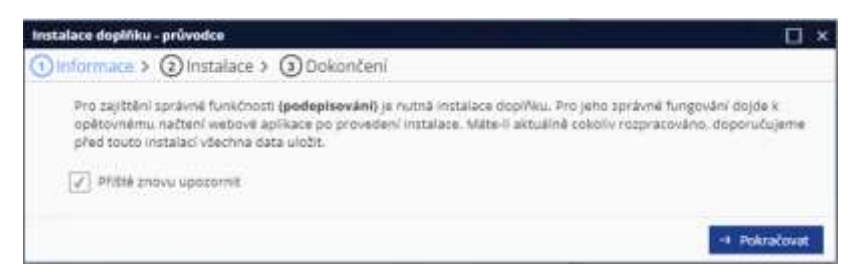

Následuje stažení instalačního balíčku Setup.msi, který je možné nainstalovat i pod neprivilegovaným účtem.

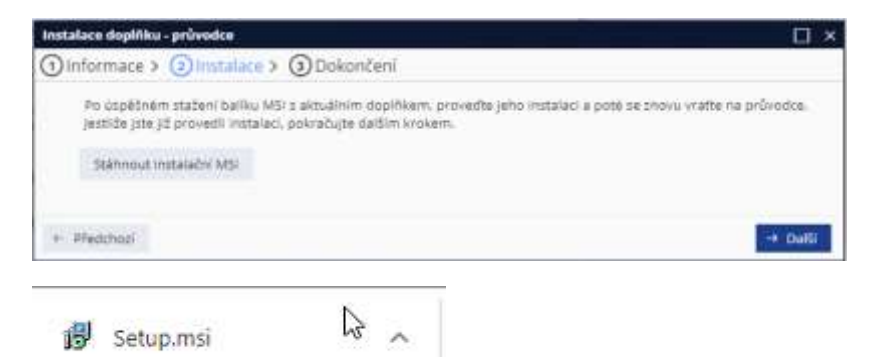

Spuštěním tohoto balíčku projdete krátkým dialogem, kdy je na závěr třeba následně povolit nainstalované rozšíření pro daný prohlížeč.

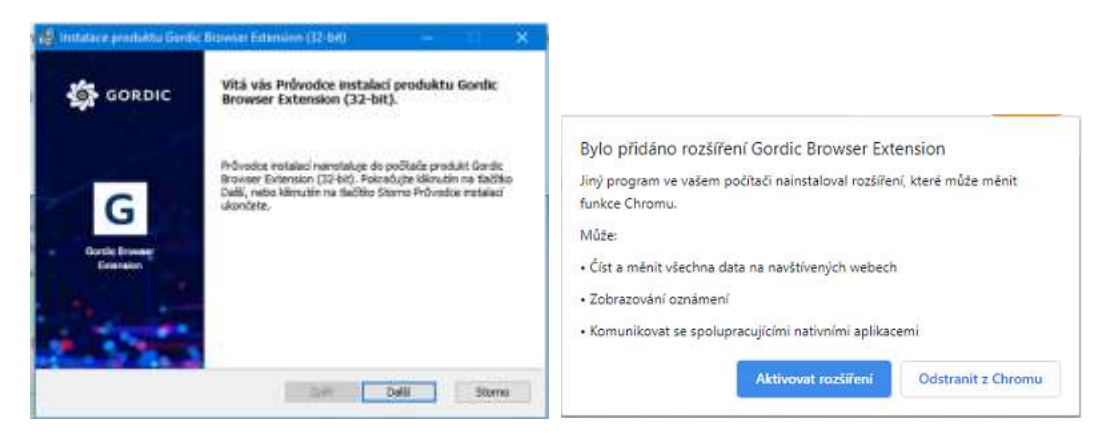

Na závěr je možné spustit test rozšíření.

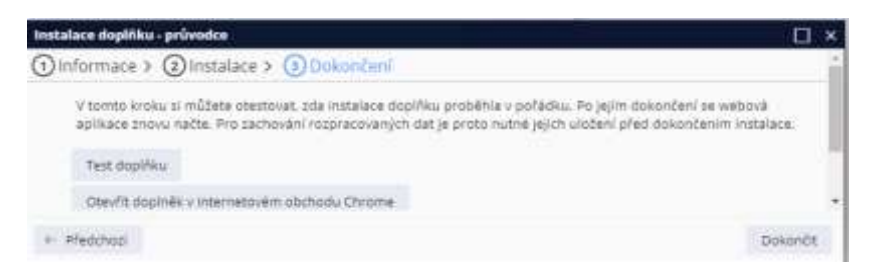

Po úspěšné instalaci se aplikace restartuje a po opětovném přihlášení je možno žádost odeslat.

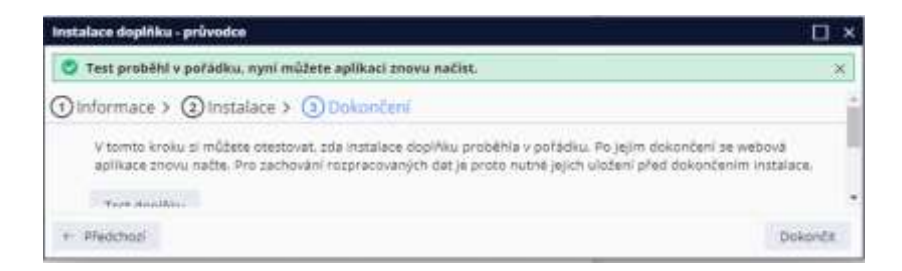

## Samotné odeslání formuláře

V případě, že je doplněk již nainstalován zobrazí se dialog, zda jste si jisti, že žádost chcete opravdu odeslat, protože takto odeslaná žádost se již nedá nijak upravovat ani opravovat.

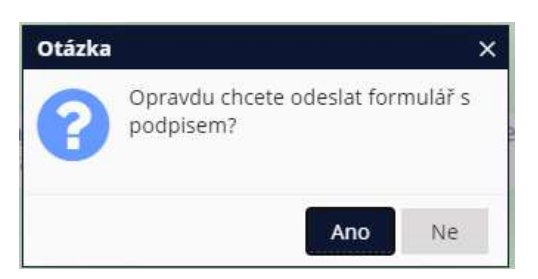

Po kladné odpovědi, se chvíli žádost zpracovává.

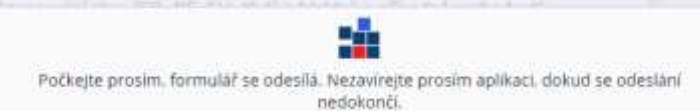

Následně je třeba vybrat z certifikátů, které máte na Vašem PC přístupné, správný certifikát k podpisu (kvalifikovaný, vydaný uznávanou certifikační autoritou).

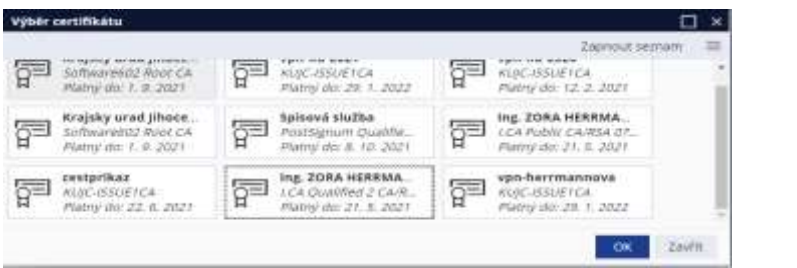

Po zadání PINu bude formulář odeslán.

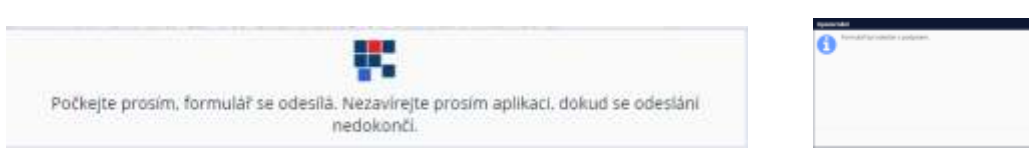

### V tuto chvíli je vše hotovo.

Formulář naleznete v sekci "**Moje formuláře"**, na první stránce se objeví namísto textu "*Žádost je rozpracovaná, pdf s tímto textem nepředávat na krajský úřad"* identifikátor (**čárový kód**) podání této žádosti.

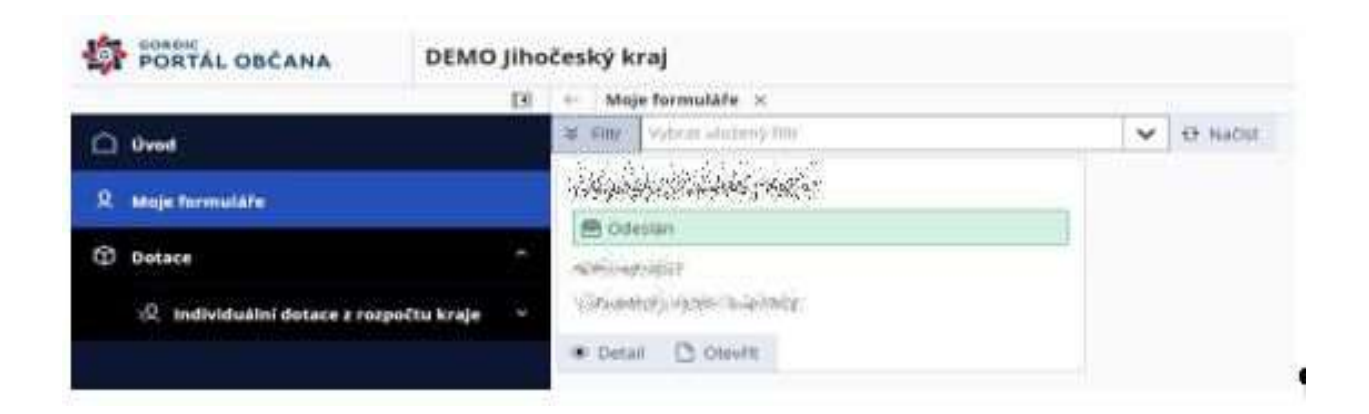

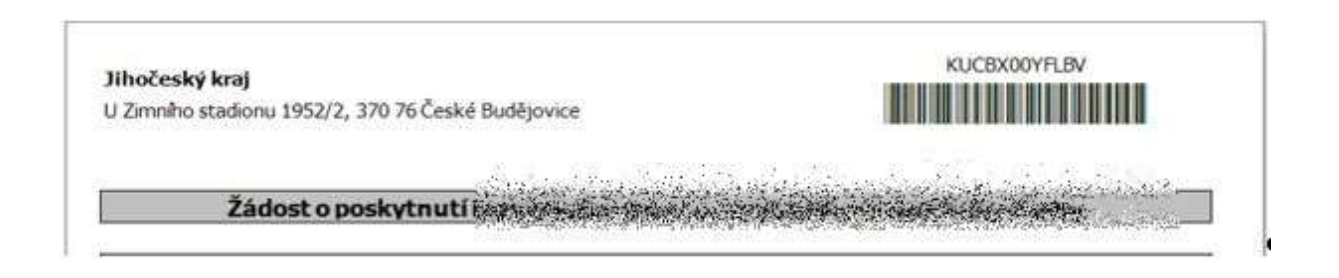

## Do e-mailu Vám přijde informace o přijetí žádosti.

Od: portal\_pz@kraj-jihocesky.cz Komu: |<br>Datum: 09.02.2021 17.41 Předmět: Potvrzení odeslání žádosti

Dobrý den, Vaše žádost "kraj 0902" byla přijata s identifikátorem podání KUCBX00YFLBV, číslem jednacím KUJCK 12250/2021 a pořadovým číslem - 10. Podrobnosti o stavu zpracování lze sledovat v detailu formuláře. Tato zpráva byla vytvořena automaticky, proto na ni prosim neodpovídejte.

Žádost už není potřeba nijak doručovat na Jihočeský kraj a o stavu jejího zpracování se dozvíte v "**Detailu"**.

V případě jakýchkoli technických problémů s vyplněním a odesláním žádosti se obraťte na Zoru Herrmannovou, tel. 386 720 504, e-mail: [herrmannova@kraj-jihocesky.cz](mailto:herrmannova@kraj-jihocesky.cz); Věru Štindlovou, tel. 386 720 509, e-mail: stindlovav@kraj-jihocesky.cz.

V případě věcných dotazů se obraťte na Mgr. Renatu Zumrovou, tel. 386 720 646, e-mail: [zumrova@kraj-jihocesky.cz.](mailto:zumrova@kraj-jihocesky.cz)